Firmware upgrade for DVR M series:

- 1. Unplug the main power cable of the DVR system.
- 2. Open up the top cover of the case.
- 3. Look for the cable inside the case for the front USB port.

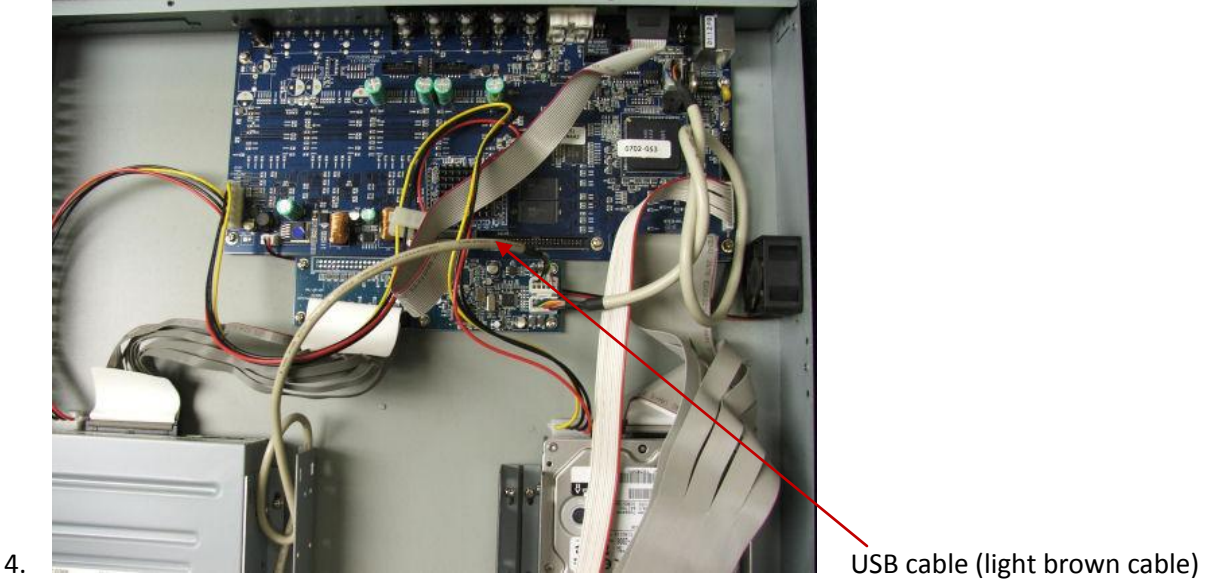

- 5. Unplug the USB cable from the small circuit board.
- 6. Unplug the white connector of the cable from the small circuit board that goes to the main board and plug instead the USB cable.

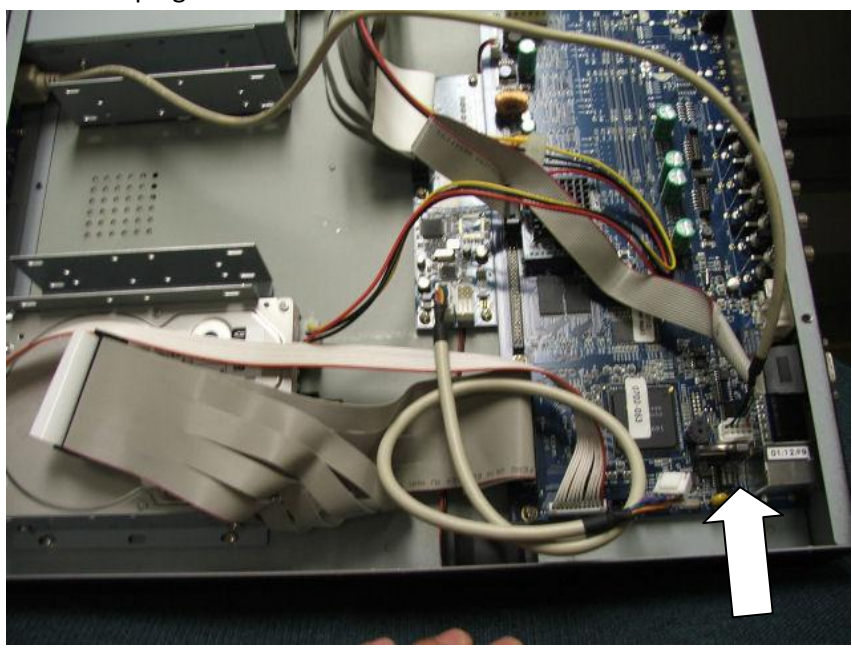

- 7. Turn ON the DVR power and wait until it finish booting up.
- 8. Unzip the zip file (upd\_094s.zip) to the USB stick. After the unzipping, there should be a folder on your USB stick named upd\_094s with some files inside it.
- 9. Insert the USB stick at the front USB port of the DVR M series system.
- 10. Press Menu button and log in.
- 11. Go to System Steup >>>Version>>>>Software Upgrade via local device
- 12. Take a note of your current version number.
- 13. Change the select option to YES by pressing enter button and using Up or Down arrow to change the value between yes or no.
- 14. Please wait and not do anything until it is totally finish upgrading the firmware.
- 15. Exit out all menus after the upgrade then unplug the main power supply.
- 16. Return the USB cable to where it was originally, which is at the small circuit board. See picture below:

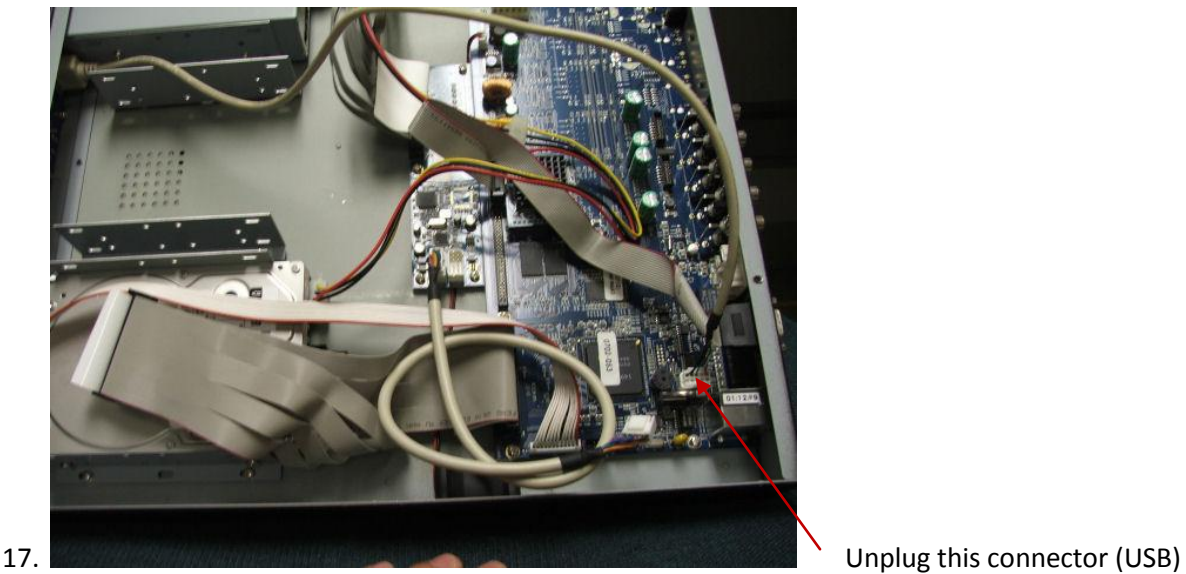

and plug it back in to the small circuit board connector.

18. The cable should look like the picture shown below before you turn ON again the power of the DVR system.

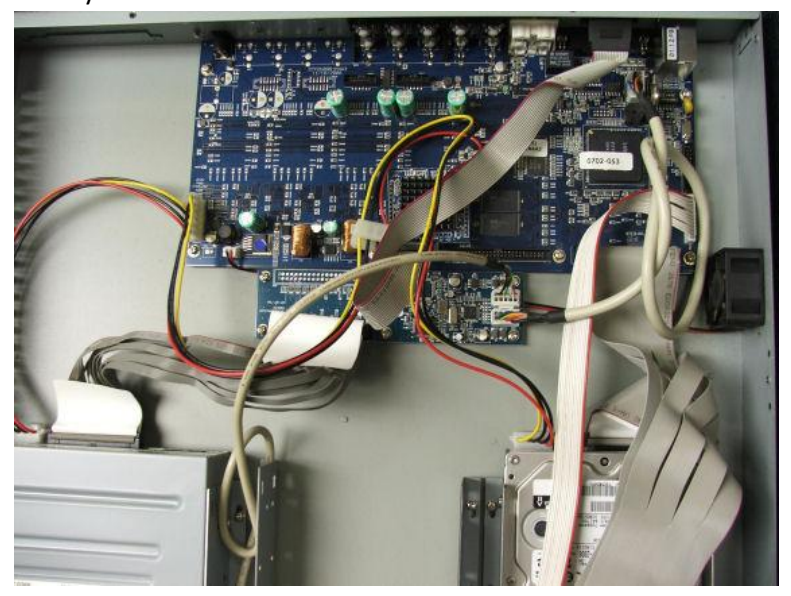